# **Passos para a solicitação de acesso ao Livro Eletrônico e Fly e-Nota:**

## **1. Cadastro do Usuário:**

Para solicitar acesso à qualquer um dos sistemas, primeiro é necessário criar uma conta de usuário dos sistemas Betha (se você já possui uma conta pode pular essa etapa). Para isso acesse o site:

## [e-gov.betha.com.br](http://e-gov.betha.com.br/)

e clique em "Central do Usuário" como mostra a figura ao lado:

Isto te levará à tela de login da Central de Usuário. Nesta tela clique em "Cadastre-se" realçado na figura ao lado:

# °<sup>○</sup> ВЕТНА

#### Qual sistema você deseja acessar?

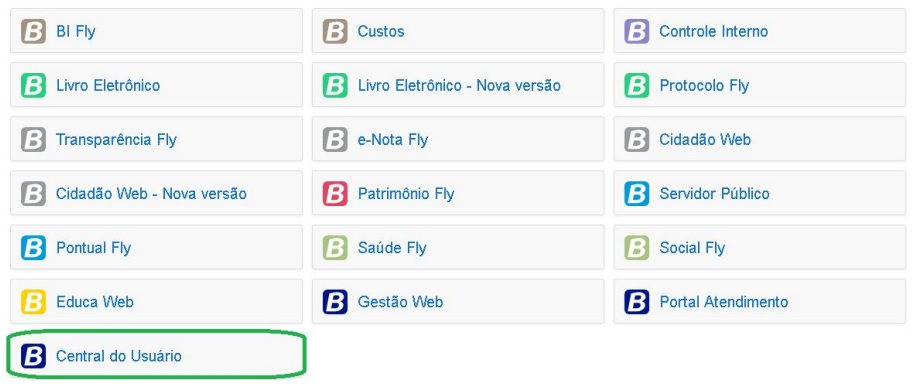

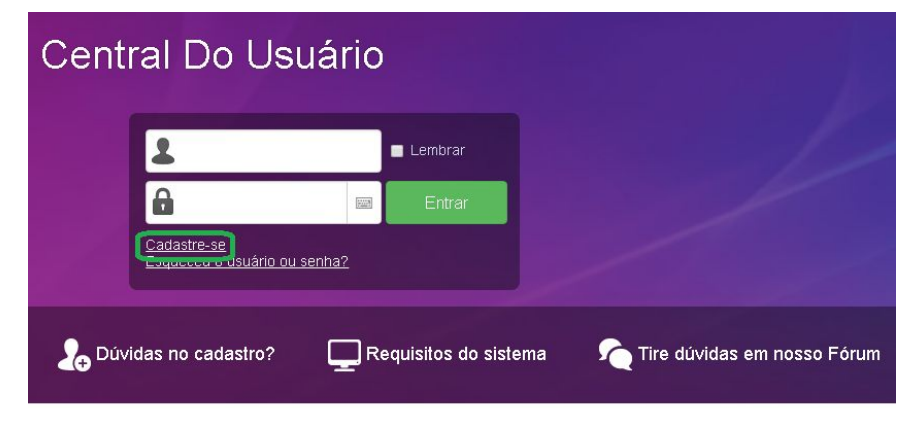

#### Conheça nosso site

Um canal de informações e atendimento criado para você Saiba mais

Na próxima página siga as instruções na tela para o preenchimento dos dados e clique em "Criar Conta" no final da página.

Após essa etapa, um e-mail será enviado para o endereço de e-mail que você cadastrou com um link de verificação do seu e-mail. Acesse o seu e-mail e clique no link para verificar sua conta.

Após isso sua conta foi criada e agora você poderá solicitar acesso tanto ao Livro Eletrônico quanto ao Fly e-Nota.

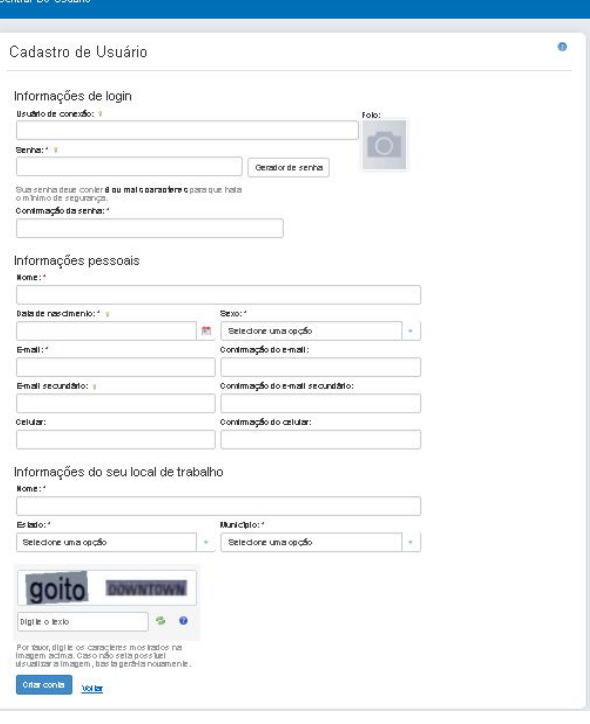

### **2. Solicitar acesso ao Fly e-Nota:**

Acesse o site [e-gov.betha.com.br](http://e-gov.betha.com.br/) e selecione "e-Nota Fly" e clique em solicitação de acesso.

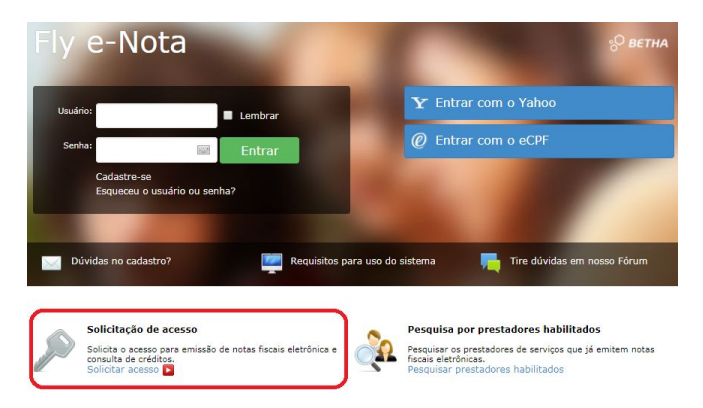

A prefeitura disponibiliza a opção de emitir o documento da Solicitação de Acesso sem a necessidade da assinatura digital. Porém, caso o<br>contribuinte queira realizar a assinatura digital, é necessário o uso do Assinador Be

Caso você não possua um usuário cadastrado na Central do Usuário da Betha Sistemas, clique aqui para realizar o cadastro, pois esta<br>informação será necessária para o registro da solicitação de acesso.

Validar usuári

© ветна

Abaixo da "Solicitação de Acesso" verifique se a prefeitura está correta e entre com os dados de usuário e senha da sua conta dos sistemas Betha e em seguida clique em "Validar usuário".

(Neste exemplo estamos usando a entidade de Prefeitura de Balneário Rincão)

Na próxima página preencha o seus dados e clique em "Finalizar solicitação". (Obs. Verifique com o fiscal do município se é necessária a autenticação da solicitação de acesso ou assinatura digital)

Após isso aguarde o fiscal deferir a sua solicitação e depois retorne à tela de login do Fly e-Nota (link realçado em vermelho na imagem do site da prefeitura, acima).

# Entre com o usuário e senha da sua conta e você terá acesso ao sistema.

#### Olá!

**O** Atençã

e-Nota .<br>para Sair

Atenção

Solicitação de Acesso

Usuário de conexão

PREFEITURA MUNICIPAL DE BALNEARIO RINCAO .<br>Caso a prefeitura acima informada, não seja a prefeitura selecionada por você cliqu

Senha

Seu e-mail é: Seu e-mail aqu Caso a pessoa acima informada não seja você clique aqui

writuau do Assiriador Betria, para Wiri<br>writoad do Assinador Betha, para Linu<br>writoad do Assinador Betha, nara Mac

#### **Dados cadastrais**

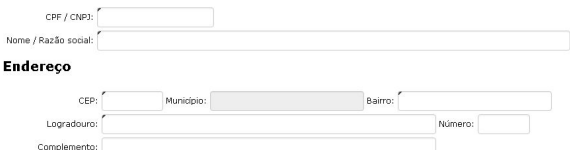

#### Informações para contato

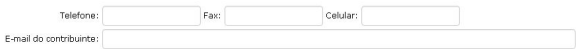

Finalizar solicitação

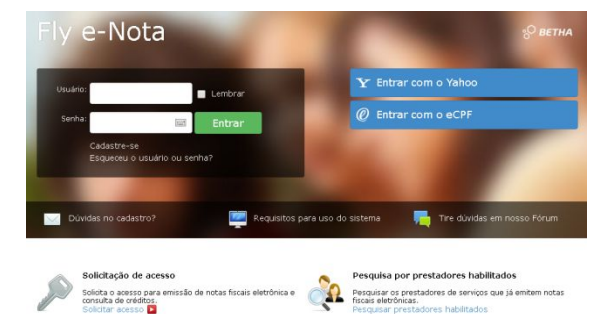

#### **3. Solicitar acesso ao Livro Eletrônico:**

Acesse o site [e-gov.betha.com.br](http://e-gov.betha.com.br/) e selecione "Livro Eletronico - Nova Versão" e clique em solicitação de acesso.

A seguir entre com o município a qual você quer solicitar acesso.

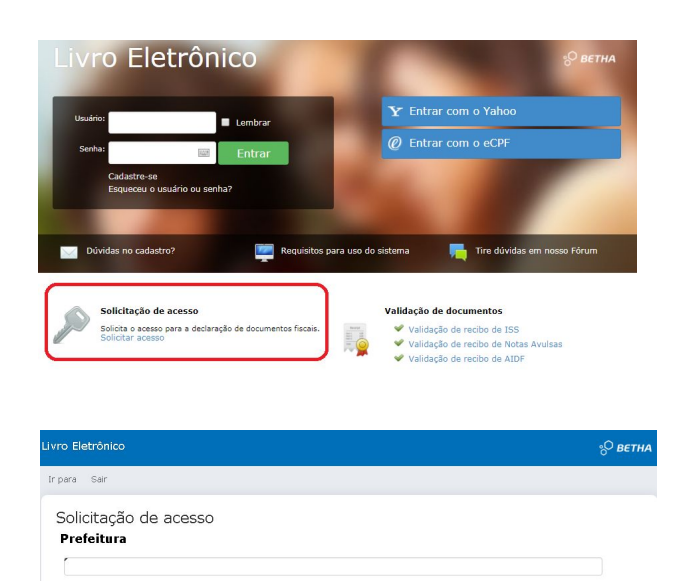

Nesta tela, entre com o seu usuário e senha da sua conta dos sistemas Betha e clique em "Validar Usuário".

(Verifique que a entidade está correta, neste exemplo estamos usando a entidade de Prefeitura de Balneário Rincão)

Aqui preencha os campos com seus dados e clique em "Finalizar solicitação".

Após isso aguarde o fiscal deferir a sua solicitação e depois retorne à tela de login do Livro Eletrônico (link realçado em vermelho na imagem do site da prefeitura, acima).

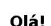

Seu e-mail é: Seu e-mail aou

Voltar

seu e-mail e. Seu e-mail aqui<br>Caso a pessoa acima informada não seja você clíque aqu **Dados cadastrais** CPF / CNPJ: Nome / Razão social: Endereço  $CEP:$ Município: Logradouro: Complemento Informações para contato Telefone: Fax: Celular E-mail do contribuinte: Finalizar solicitação

Entre com seu usuário e senha e você terá acesso ao Livro Eletrônico.

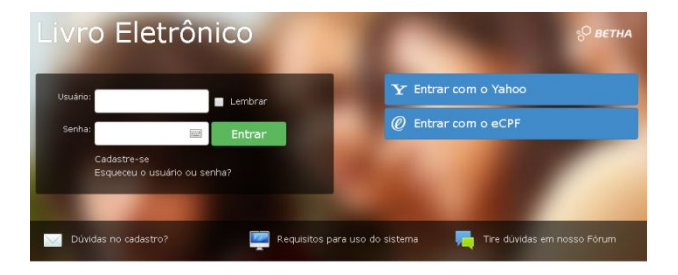